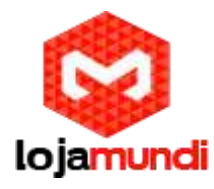

# Câmera DS-2CD2620F-IZS

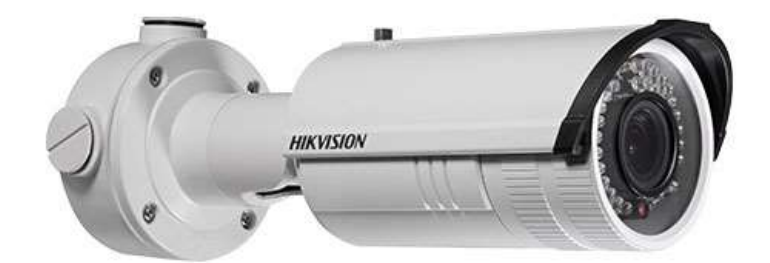

# Configurações de câmera de rede pela LAN

Para visualizar e configurar a câmera através de uma LAN, você precisa conectar a câmera de rede na mesma sub-rede com seu computador e instalar o software SADP ou iVMS-4200 para pesquisar e alterar o IP da câmera de rede.

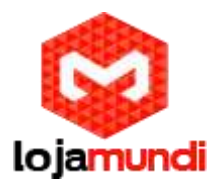

As figuras a seguir mostram as duas formas de conexão por cabo de uma câmera de rede e um computador:

Para testar a câmera de rede, você pode conectar diretamente a câmera de rede ao computador com um cabo de rede como mostrado na Figura.

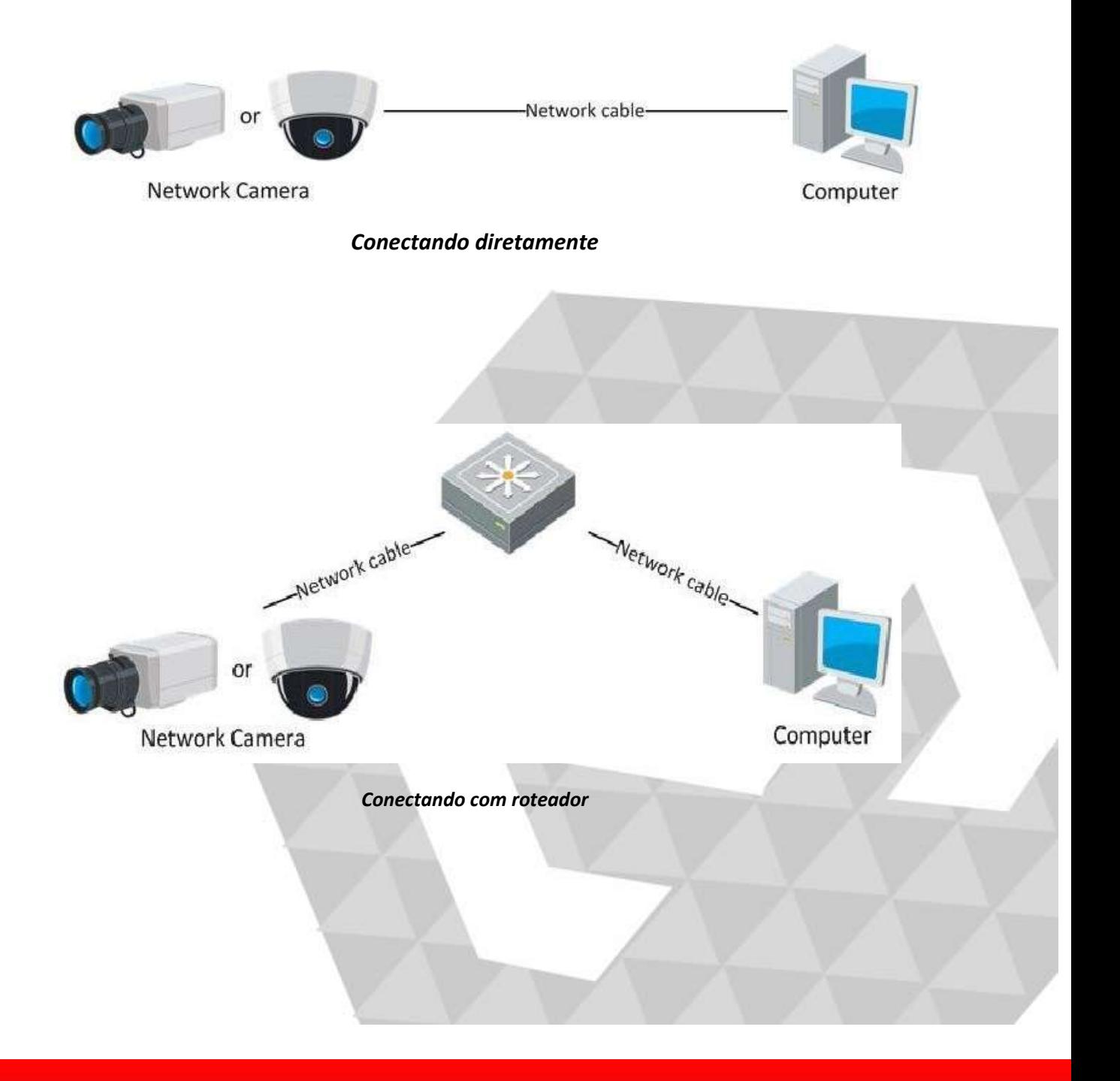

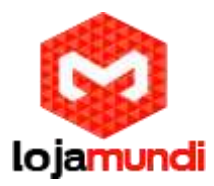

#### Ativando a câmera

É necessário ativar a câmera primeiro, definindo uma senha forte para ela antes de poder usar a câmera. A ativação via navegador da Web, ativação via SADP e ativação via software cliente são suportadas.

Via navegador Web

Ligue a câmera e conecte a câmera à rede. Digite o endereço IP na barra de endereços do navegador da Web e clique em ''Enter'' para entrar na interface de ativação.

*Nota: O endereço IP padrão da câmera é 192.168.1.64.*

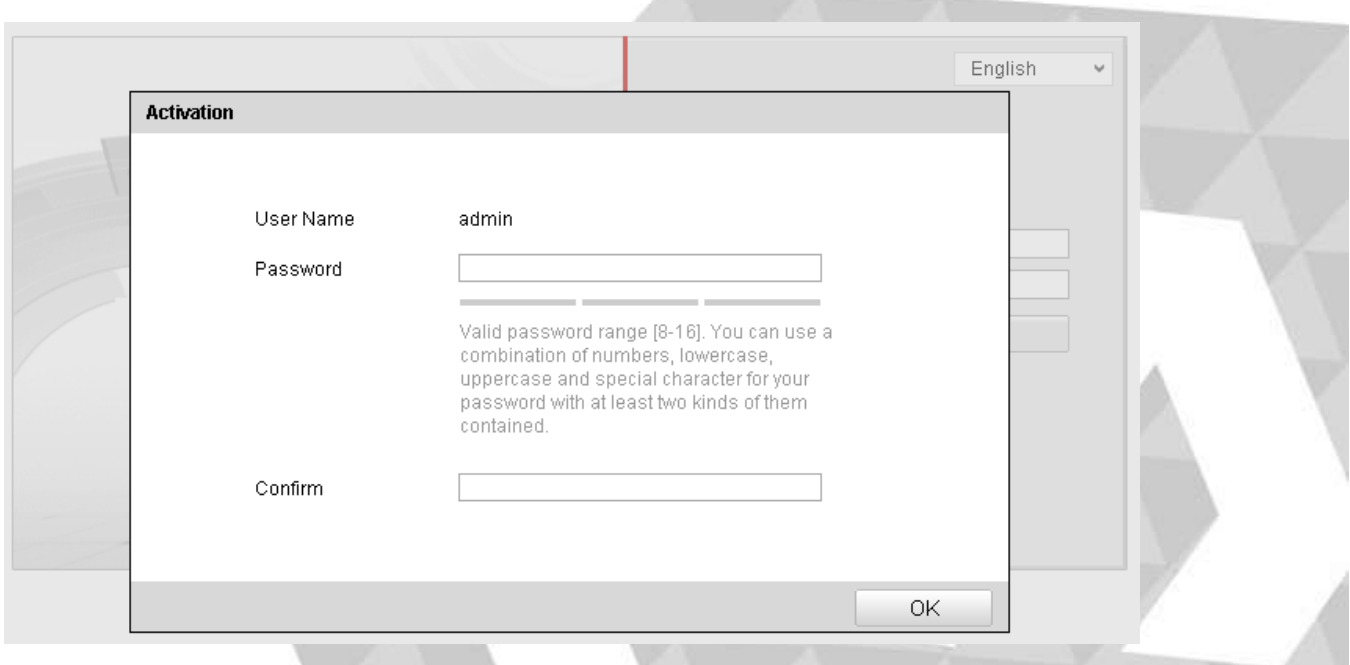

Crie uma senha e insira essa senha no campo designado.

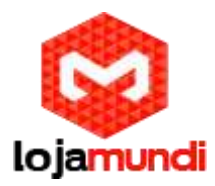

#### Ativando via software SADP

O software SADP é usado para detectar o dispositivo online, ativando a câmera, e mudando a senha.

Obtenha o software SADP a partir do disco fornecido ou o site oficial, e instale o SADP de acordo com as instruções. Siga as etapas para ativar a câmera.

- Execute o software SADP para pesquisar os dispositivos on-line.
- Verifique o status do dispositivo na lisa, e selecione o dispositivo inativo.

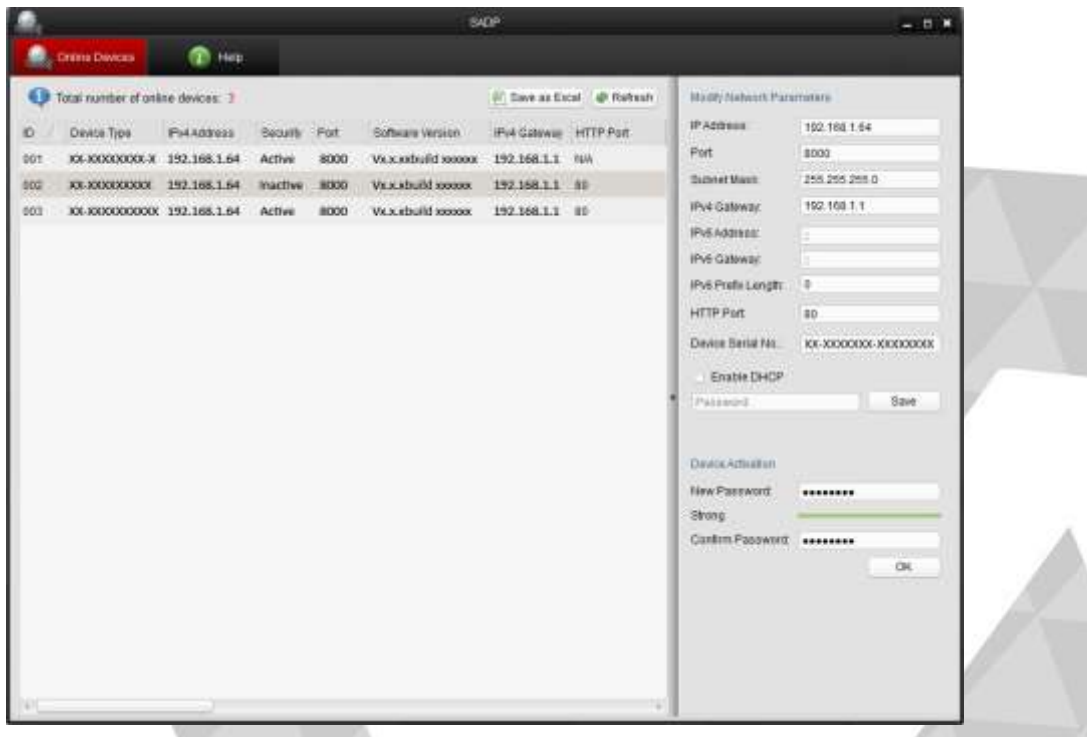

Pode verificar se a atividade foi completada na janela. Se a atividade falhar, por favor tenha certeza que a senha atende os requisitos e tente novamente.

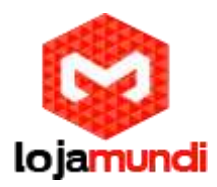

 Mude o endereço IP do dispositivo para a mesma sub-rede com o seu computador, modificando o endereço IP manualmente ou marcando a caixa de seleção Habilitar DHCP.

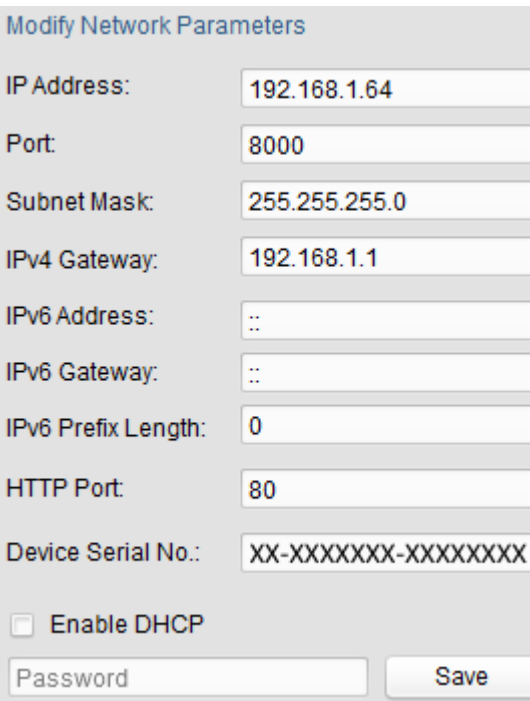

 Digite a senha e clique no botão Salvar para ativar a modificação do endereço IP.

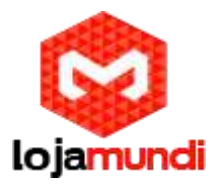

### Ativação via software cliente

O software é um software de gerenciamento de vídeo versátil para vários tipos de dispositivos.

*Obtenha o software cliente a partir do disco fornecido ou o site oficial e instale o software de acordo com as instruções. Siga as etapas para ativar a câmera.*

 Execute o software cliente e o painel de controle do software aparece, conforme mostrado na figura abaixo.

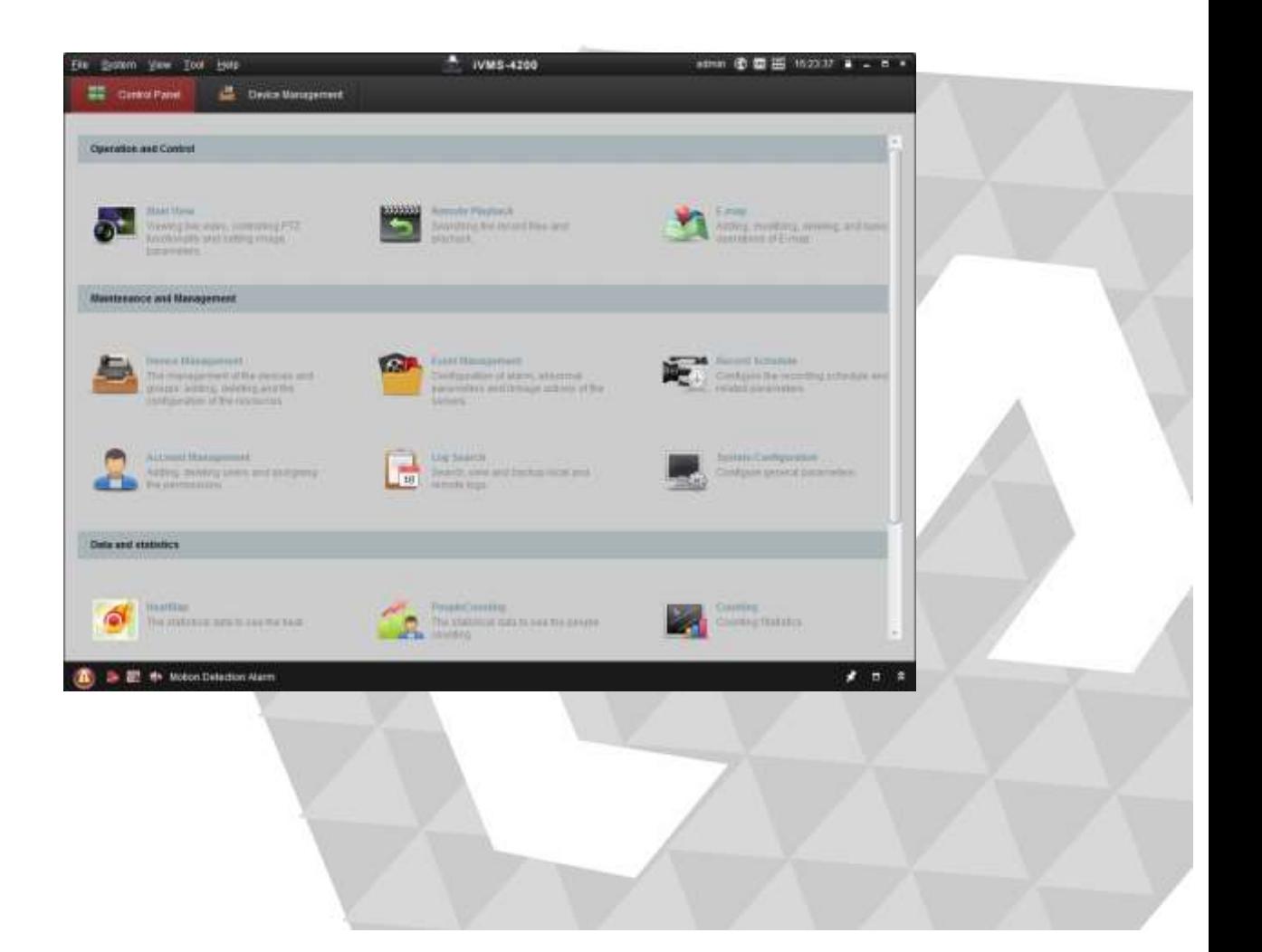

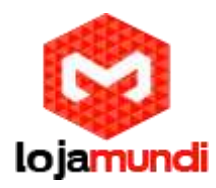

 Clique no ícone 'Gerenciamento de dispositivo' para entrar na interface de gerenciamento de dispositivos, conforme mostrado na figura abaixo.

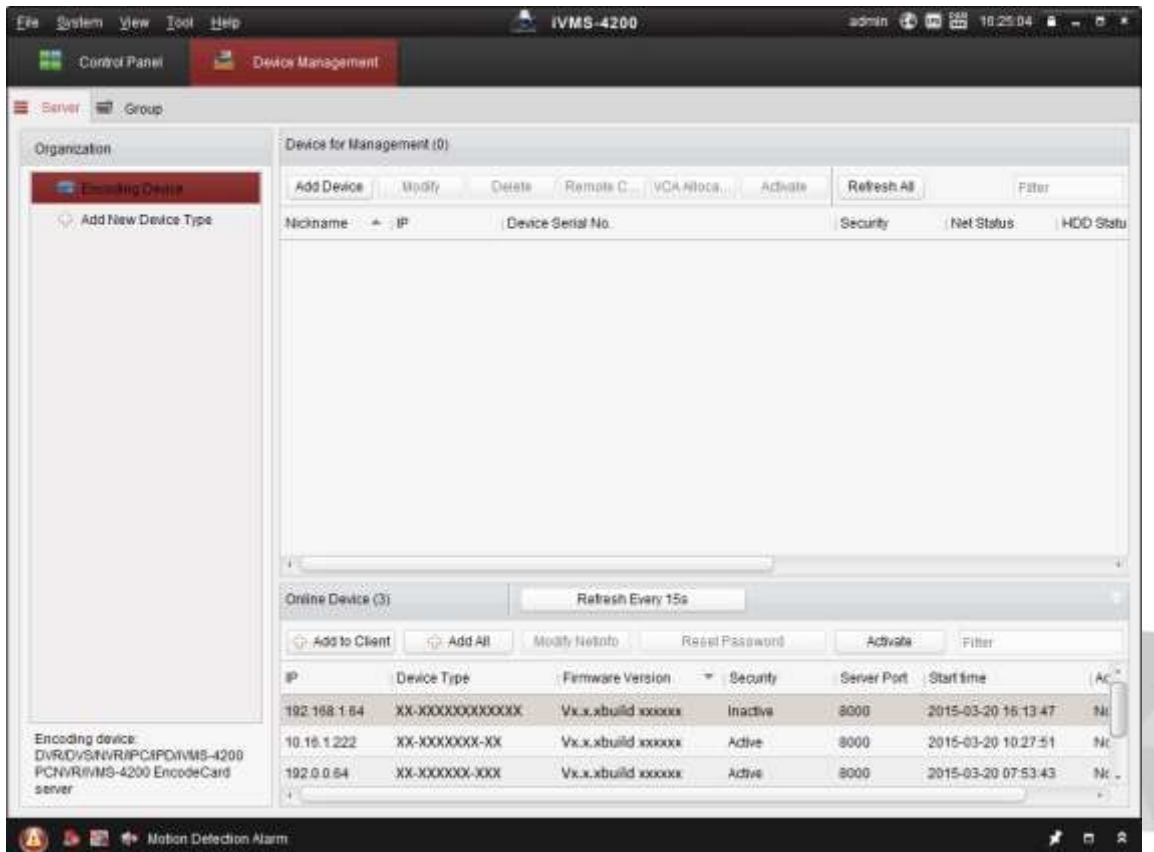

- Verifique o estado do dispositivo na lista, e selecione um dispositivo inativo.
- Clique no botão Ativar para exibir a interface Ativação.
- Crie uma senha e insira no campo de senha e confirme a ação.

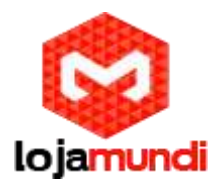

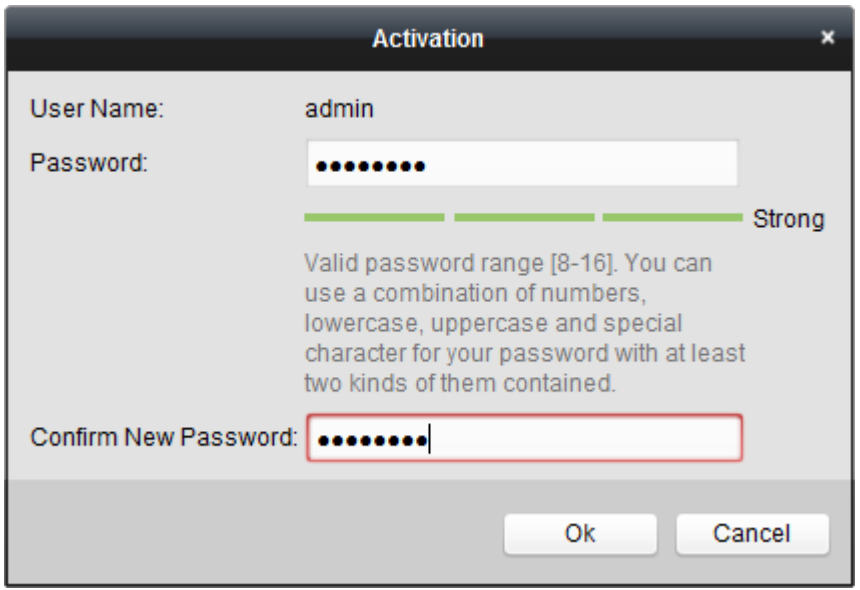

 Clique no botão Modificar 'Net-info' para exibir a interface de Modificação de Parâmetro de Rede, conforme mostrado na figura abaixo.

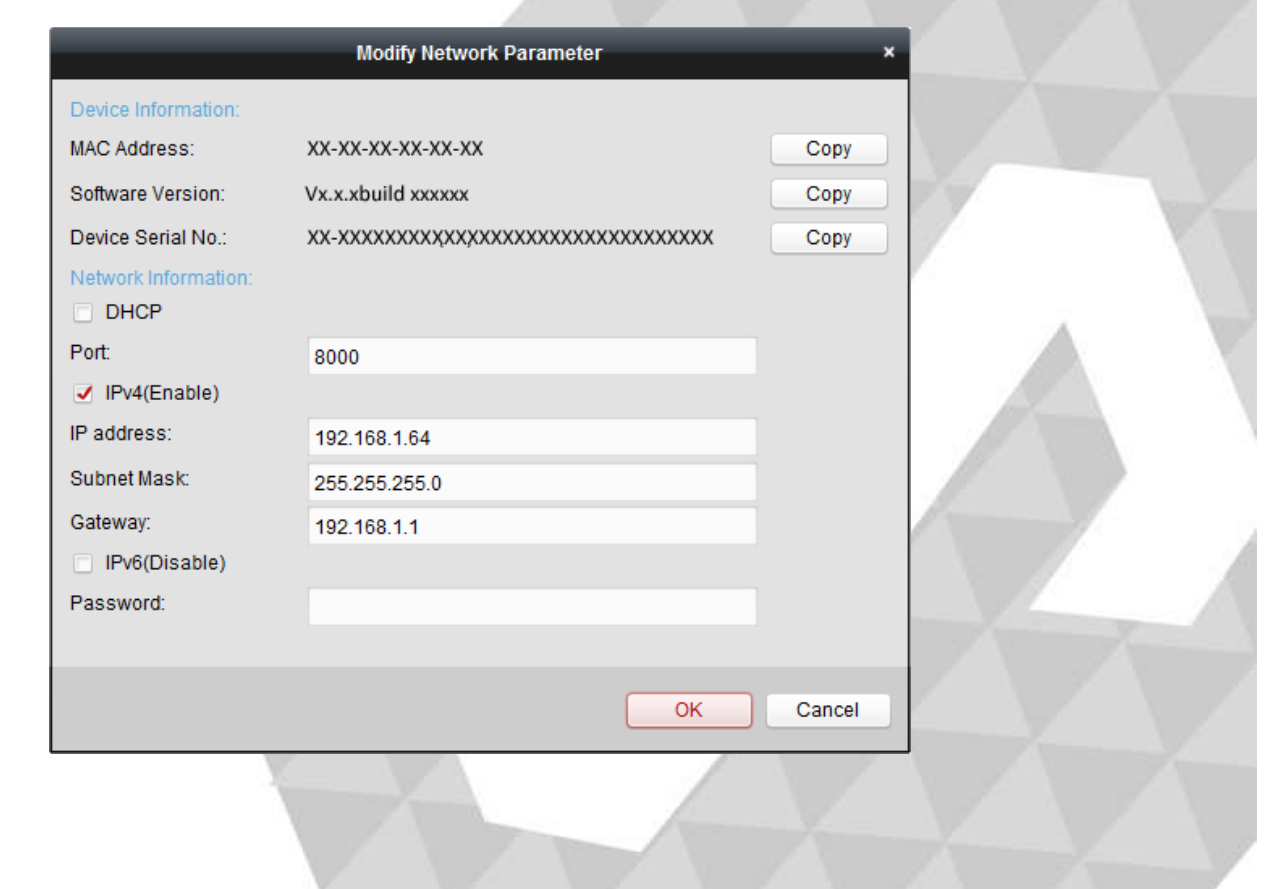

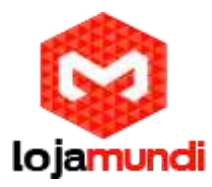

- Mude o endereço IP na mesma sub-rede com seu computador. Alterando o endereço IP manualmente ou marcando a caixa de seleção Ativar DHCP.
- Insira a senha para ativar a modificação do endereço IP.

# Configuração da câmera de rede pela WAN

Por favor, aplique um IP estático de um ISP (Internet Service Provider). Com o endereço de IP estático, você pode conectar a câmera de rede por meio de um roteador ou conectá-lo diretamente à WAN.

*Conectando a câmera de rede pelo roteador* 

- Conecte a câmera de rede no roteador.
- Atribui um endereço IP LAN, a máscara de sub-rede e o gateway.
- Salve o IP estático no roteador.
- Defina o mapeamento de portas. As etapas para o mapeamento de portas variam de acordo com os diferentes roteadores. Por favor, ligue para o fabricante do roteador para assistência com mapeamento de portas.
- Visite a câmera de rede através de um navegador da Web ou o software cliente pela internet.

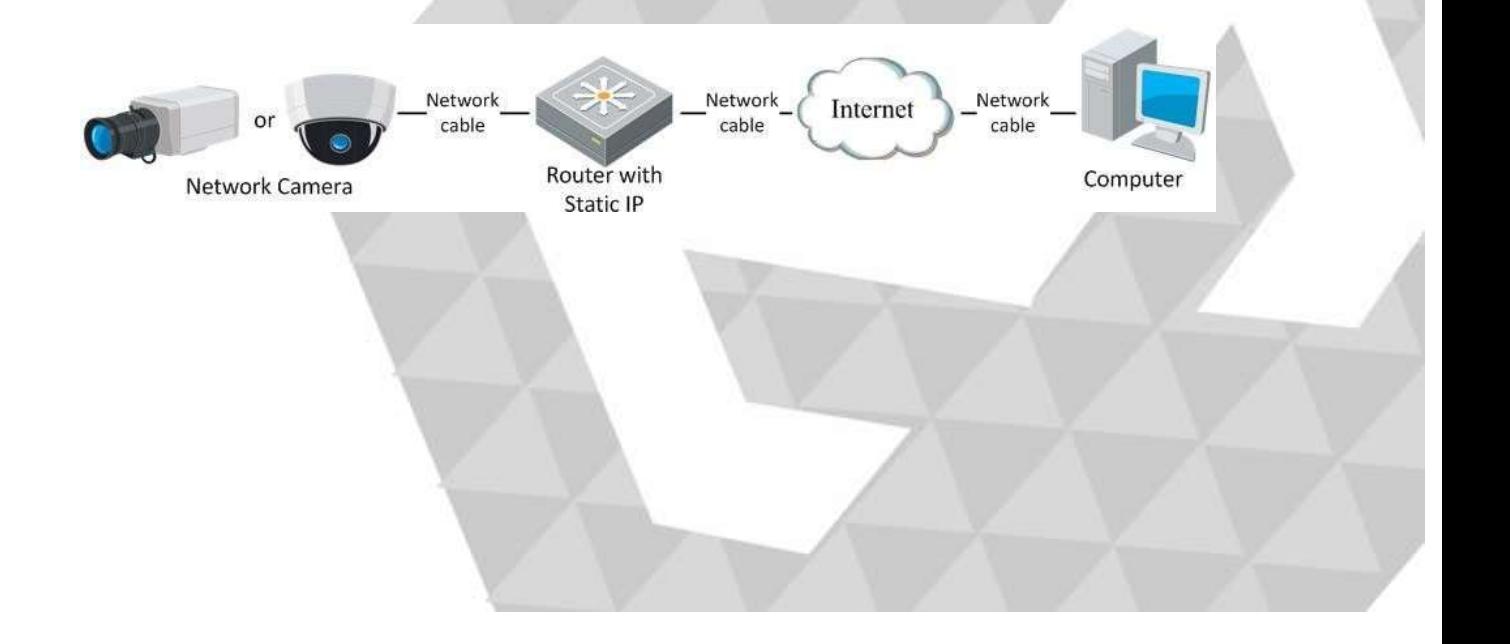

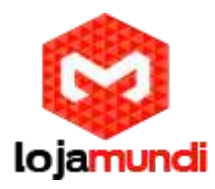

*Conectando câmera de rede com um IP estático direcionado*

Você também pode salvar o IP estático na câmera diretamente conectado na internet sem usar um roteador

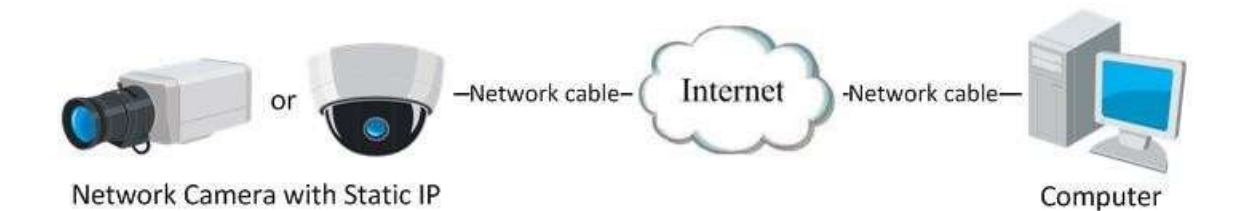

## Conexão dinâmica de IP

Por favor, aplique um IP dinâmico de um ISP. Com o endereço IP dinâmico, você pode conectar a câmera de rede a um modem ou a um roteador.

*Conectando a câmera de rede com um roteador* 

- Conecte a câmera de rede em um roteador.
- Na câmera, atribuía um endereço IP LAN, a subrede mascarada e o gateway.
- No roteador, defina o nome de usuário PPPoE, uma senha e a confirme .
- Defina o mapeamento de porta. Por exemplo. 80, 8000 e 554. As etapas para o mapeamento de portas variam de acordo com diferentes roteadores. Por favor, ligue para o fabricante do roteador para assistência com mapeamento de portas.

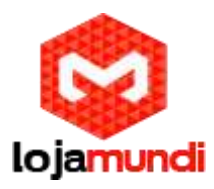

- Aplique um nome de domínio a partir de um provedor de nomes de domínio.
- Configure as definições DDNS na interface de configuração do roteador.
- Visite a câmera através do nome de domínio aplicado.

*Conectando a câmera de rede via moldem* 

Esta câmera suporta a função de discagem automática PPPoE. A câmera obtém um endereço IP público por acesso ADSL depois que a câmera está conectada a um modem. Você precisa configurar os parâmetros PPPoE da câmera de rede.

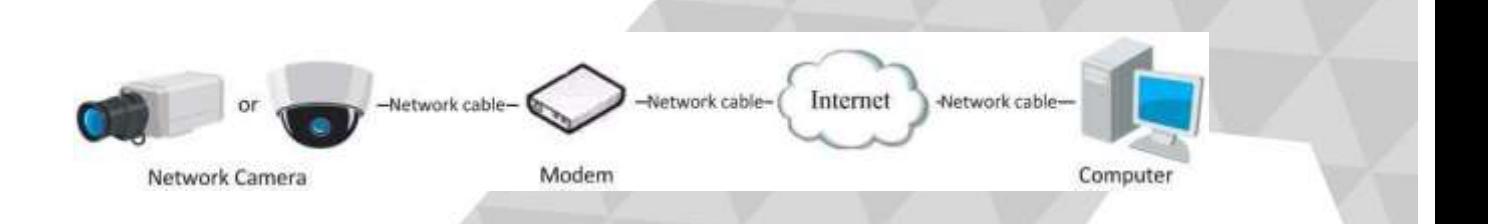

A obtenção de endereço IP é dinamicamente atribuído vai PPPoE, então o endereço IP sempre muda depois de reiniciar a câmera. para resolver esse problema do IP dinâmico, você precisa obter um nome de dominío do provedor DDNS. (E.g. DynDns.com). Siga as etapas abaixo para a resolução normal de nomes de domínio e resolução de nomes de domínio privado para resolver o problema.

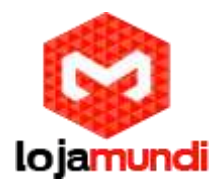

*Resolução normal de nomes de domínio*

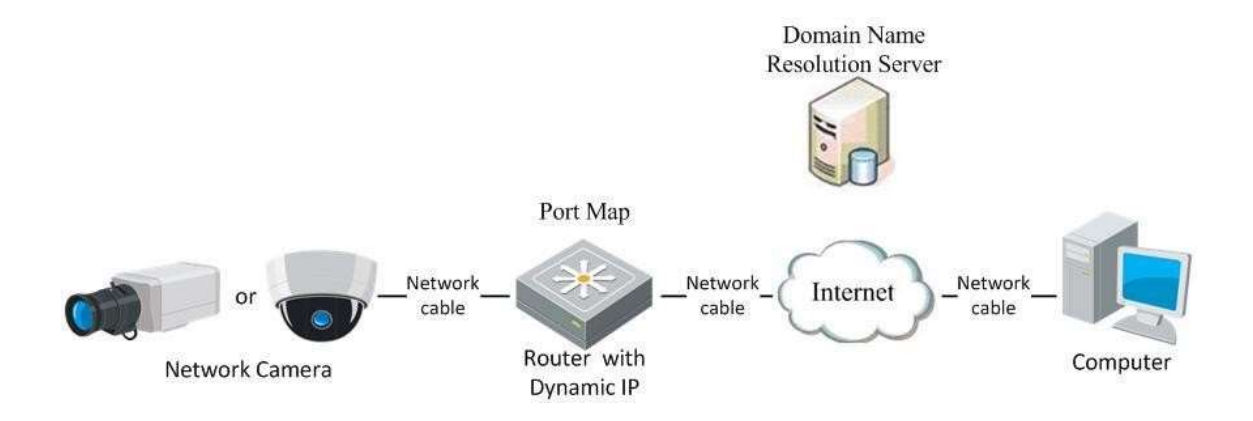

- Defina um nome de domínio de um provedor de nome de domínio.
- Configure as definições DDNS na interface DDNS da câmera de rede.
- Visite a câmera através do nome de domínio aplicado.

*Resolução de nome de domínio privado*

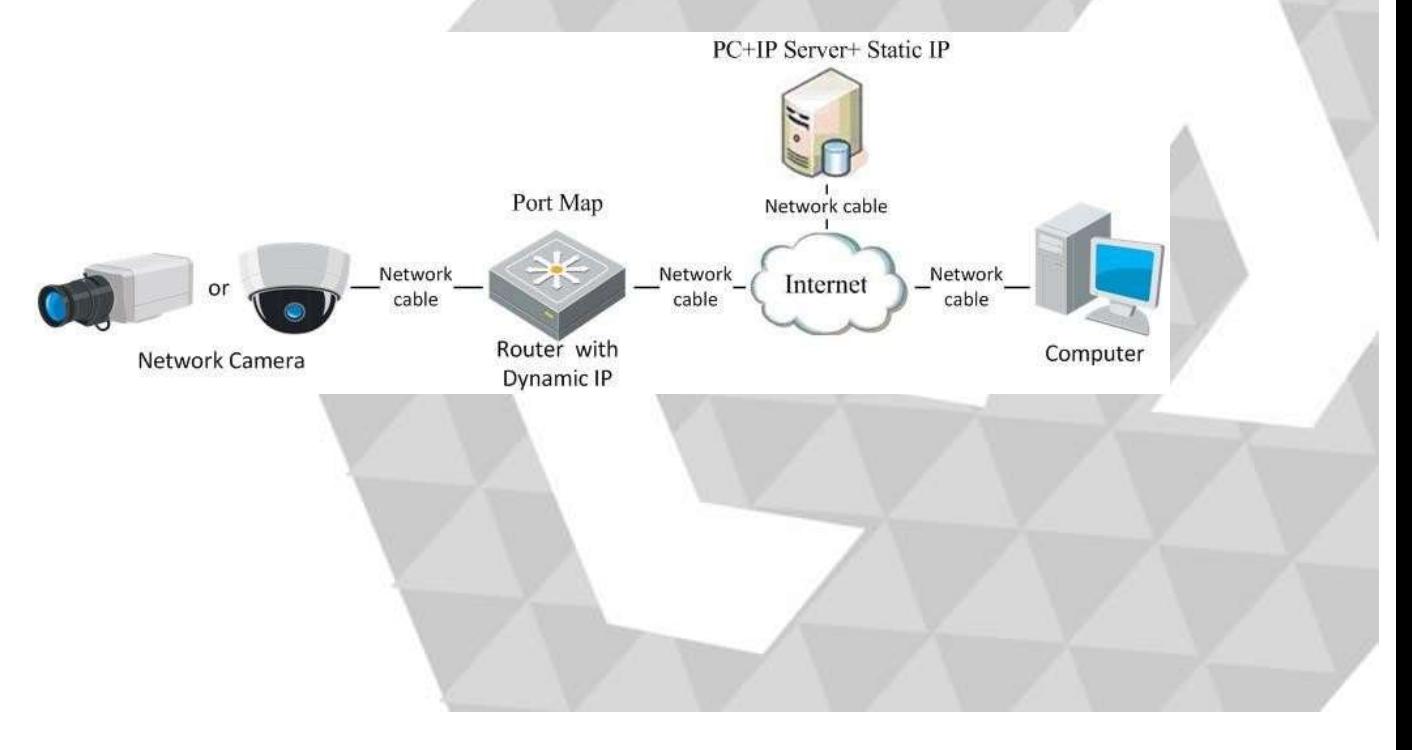

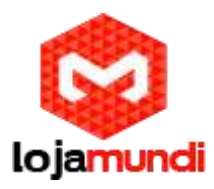

- Instale e execute o software do Servidor IP em um computador com um IP estático.
- Acesse a câmera de rede através da LAN com um Navegador ou o software cliente.
- Habilite DDNS e selecione Servidor IP como o tipo de protocolo.

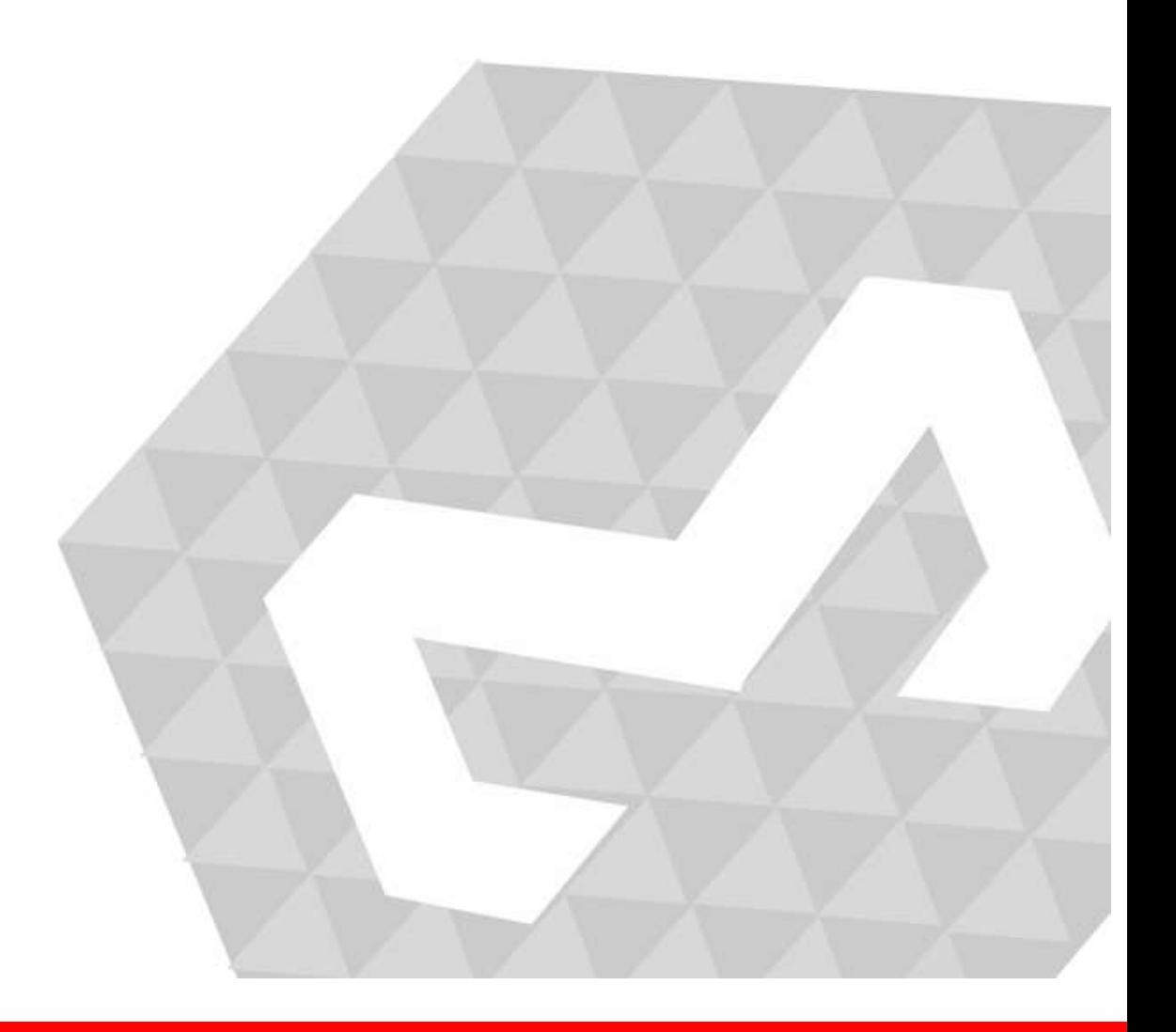